# **MacOS X 10.5 & MacOS X 10.6 Eduroam Installation Setup**

1-) To check the version of your MacOS operating system, click on "**About This Mac**" in the "**Apple Menu**" in the top left corner and check the version.

If your version is **10.5 and 10.6**, follow the steps below. **If not**, look at the other guides.

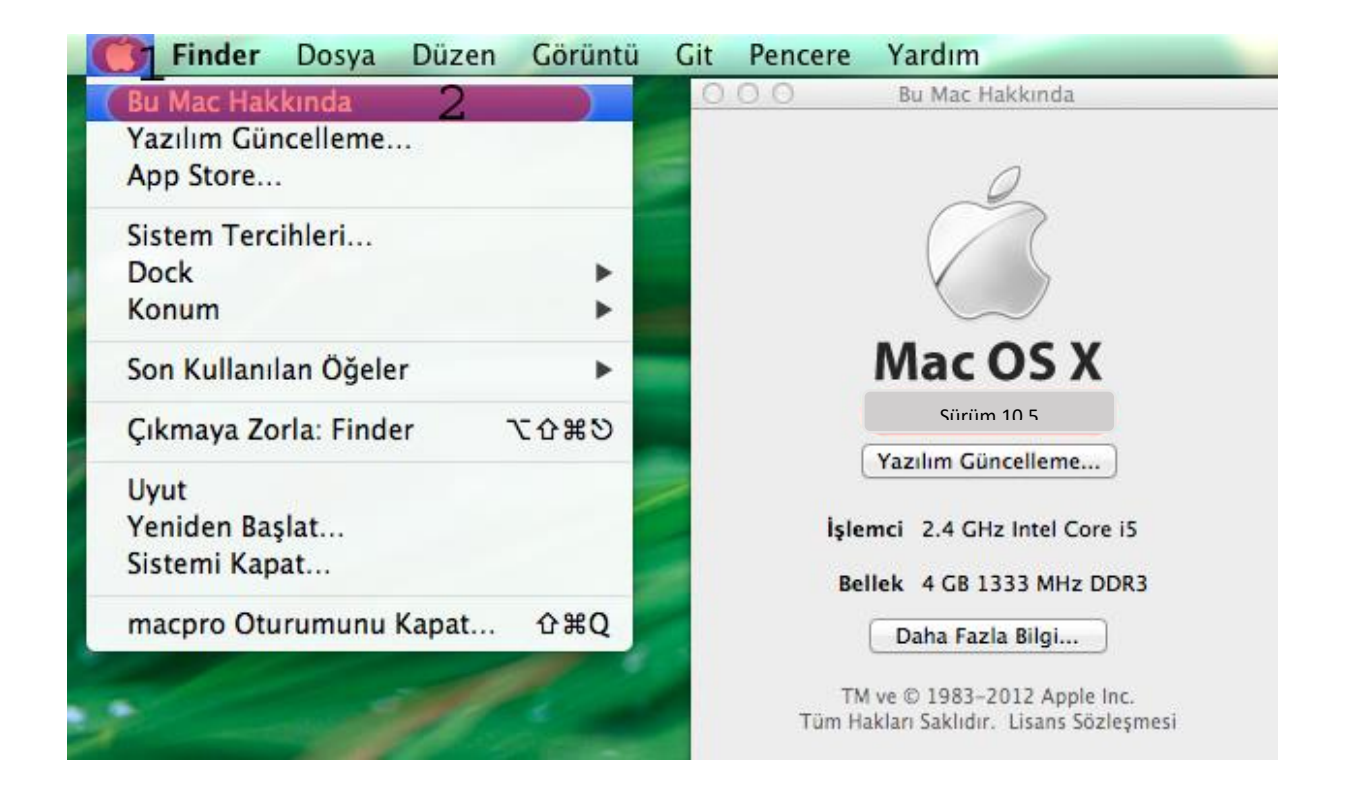

**2-)** Click "**Open Network Preferences ...**" from the "**Network**" menu in the top right corner of the screen.

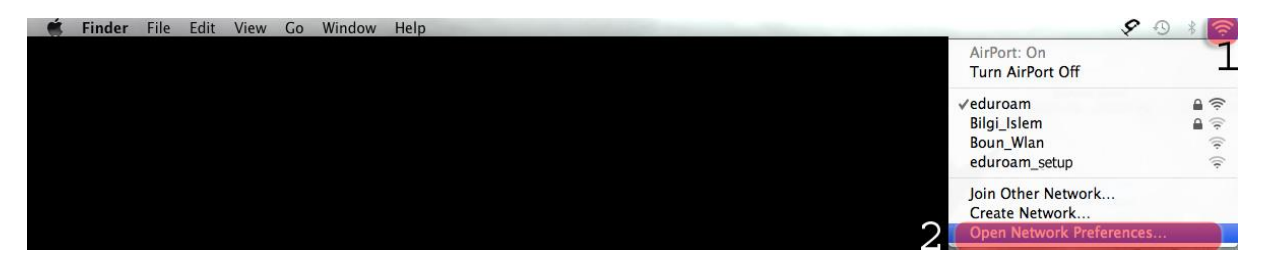

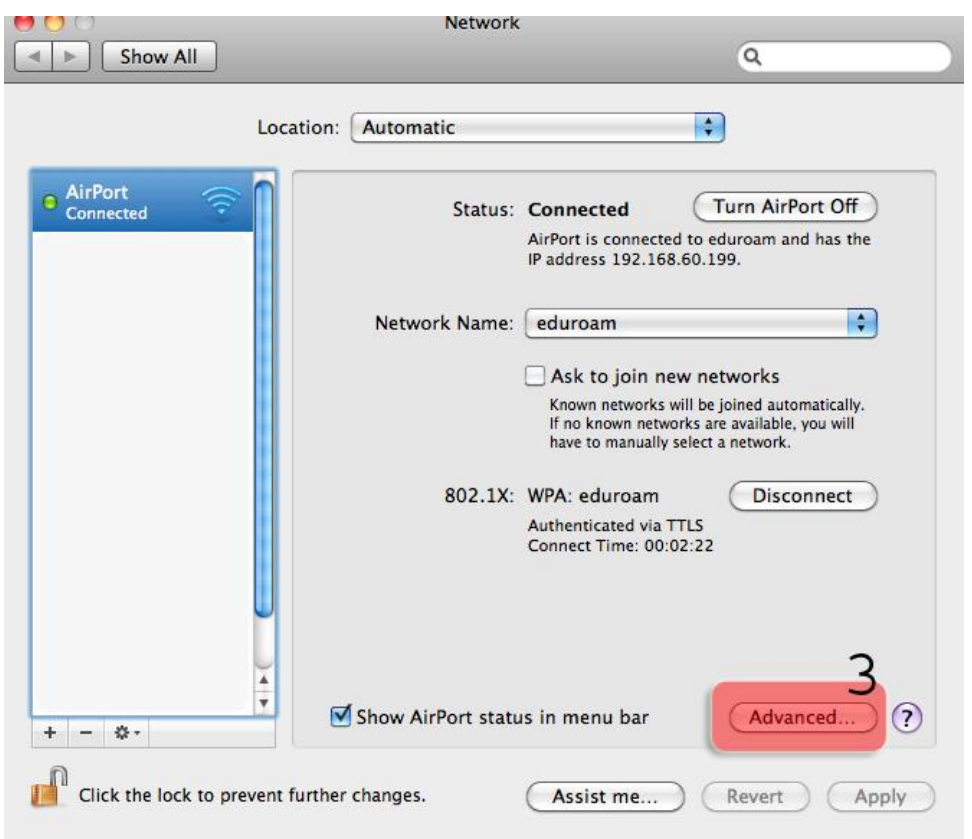

## **3-)** Click on "**Advanced**" button in the "**Network**" menu.

## **4-)** Click on **802.1X** tab.

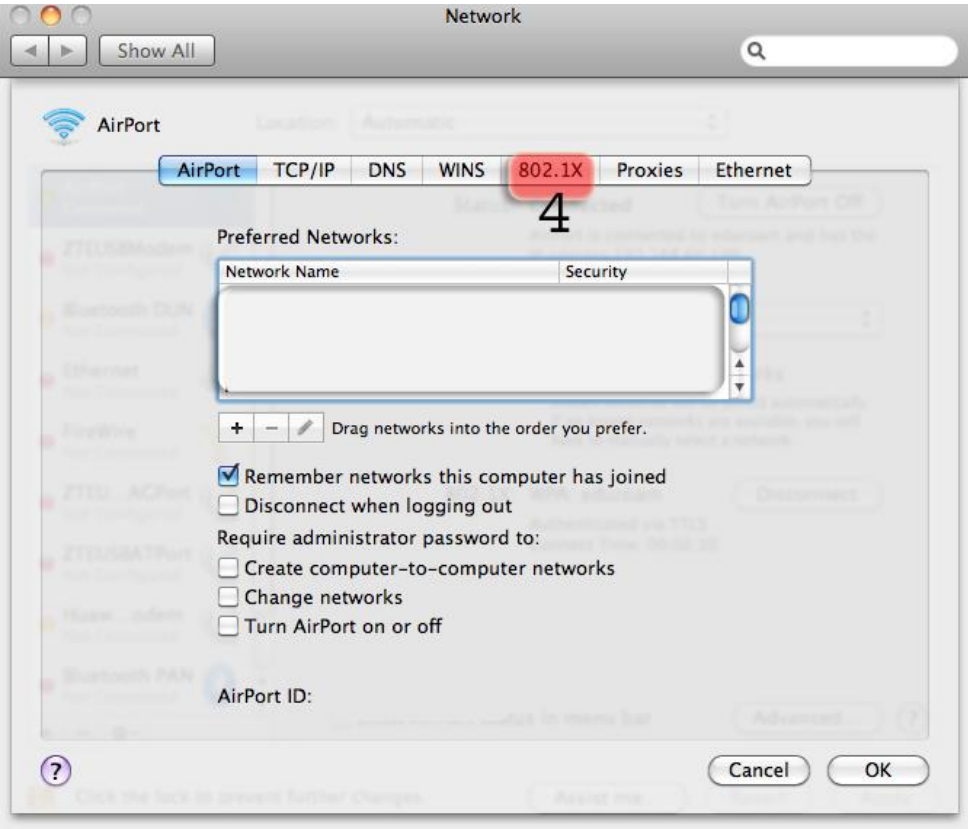

## **5-)** Enter your information;

#### User Profiles: **WPA: eduroam**

Username: BOUN Your e-mail account.

Password: Your password belongs to your e-mail account.

Authentication: **TTLS**

Click the **Configure** button.

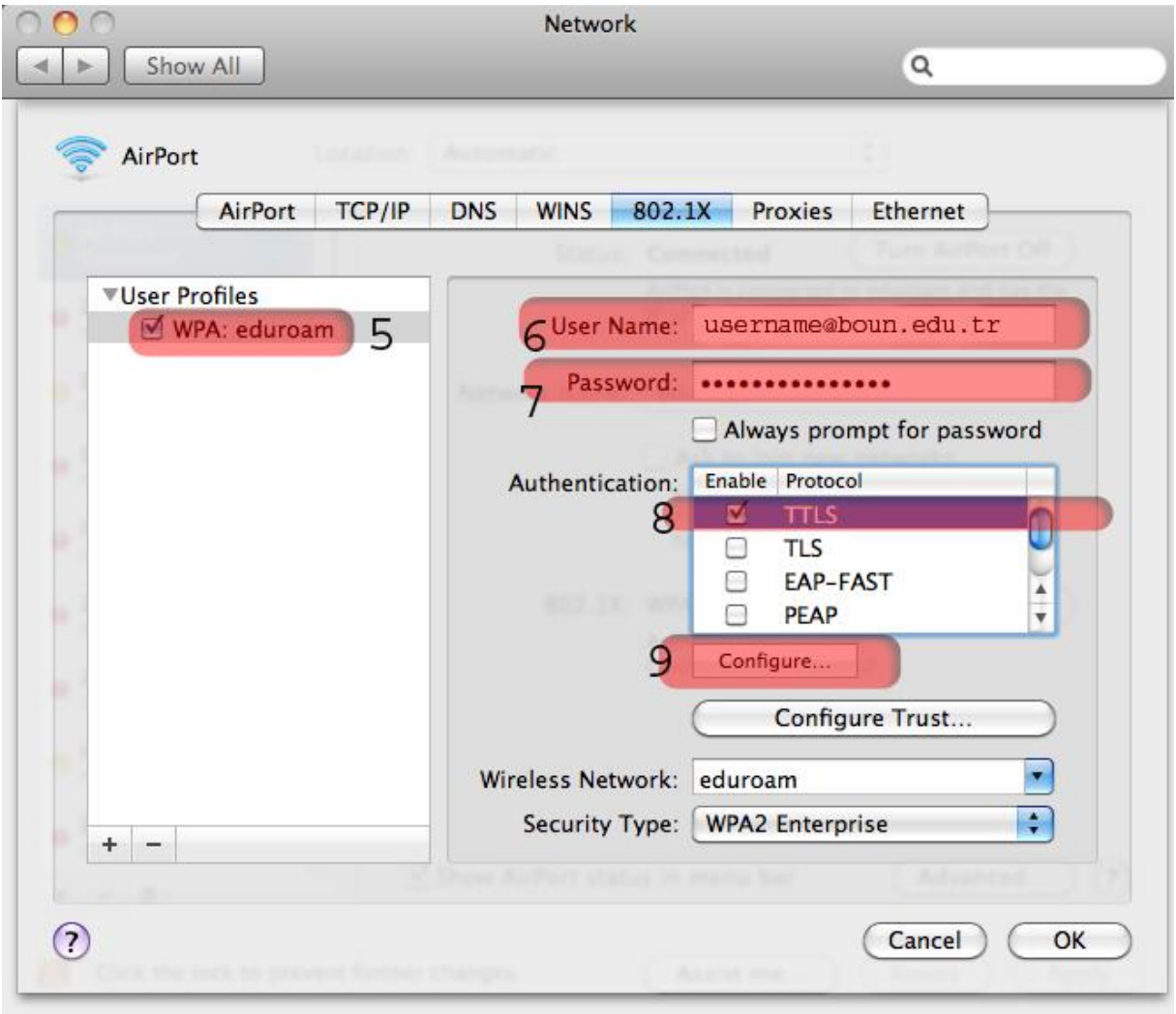

# **6-)** Enter your information in the opened window;

## TTLS Inner Authentication: **PAP**

#### Click **OK**.

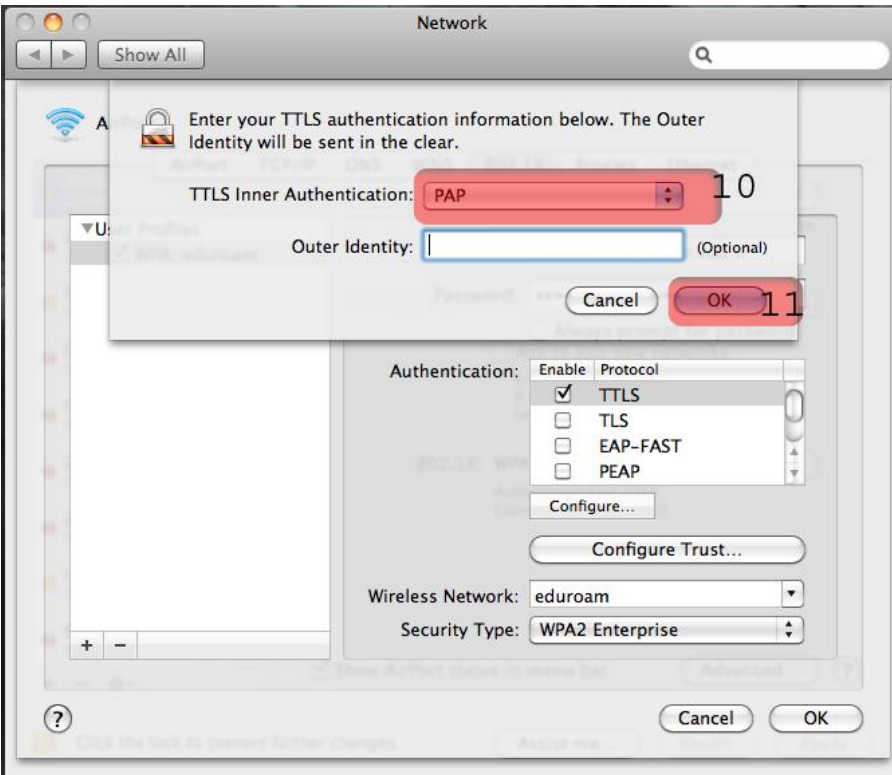

# **6-)** Click **OK**.

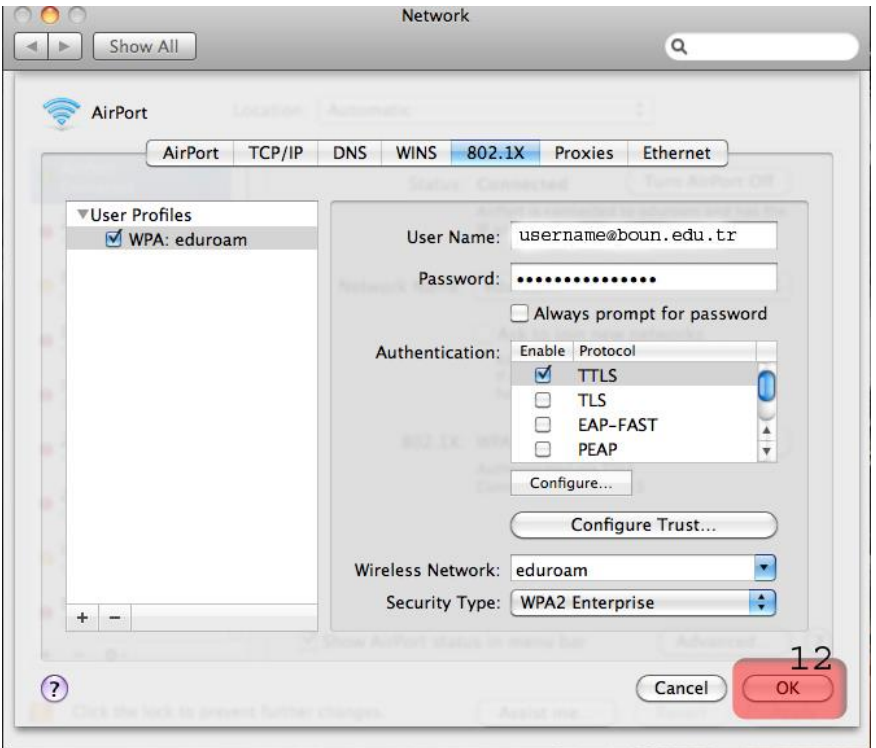

## **6-)** Click on **Connect** button for **WPA: eduroam.**

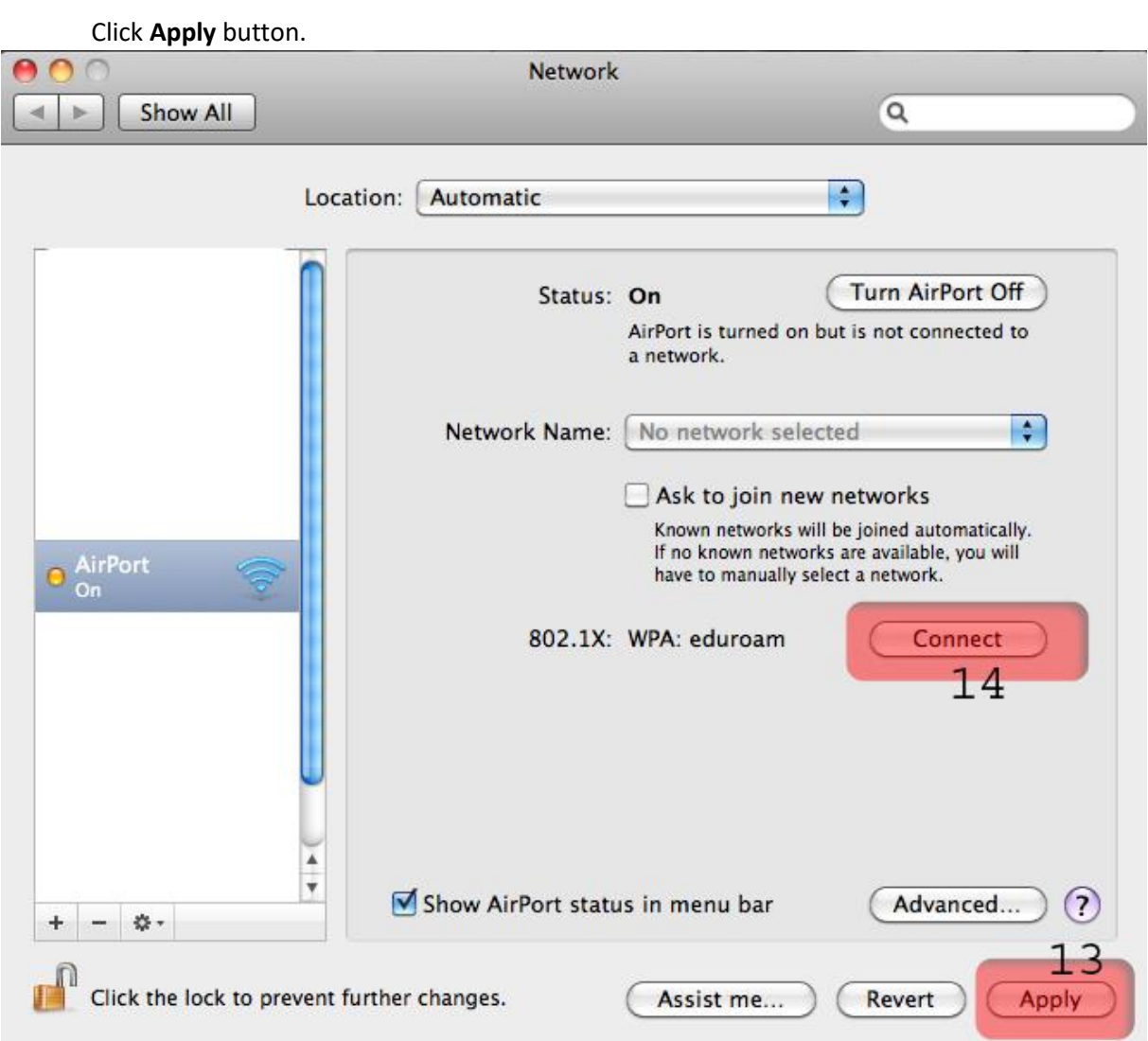